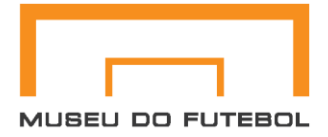

# **Guia prático de como utilizar os arquivos da rede MDF/MLP pelo Microsoft Azure Storage Explorer.**

Após termos acessado seu computador e feito todas as configurações, utilizaremos o Microsoft Azure Storage Explorer, que é uma solução de armazenamento em nuvem da Microsoft para cenário de dados. Ele funcionará como nossa rede, acessando os arquivos da pasta **"Dados"**.

Este passo a passo visa a utilização básica da ferramenta para termos acesso aos arquivos de nossa rede do MDF e MLP (pasta Dados).

1 – Execute o Microsoft Azure Storage Explorer.

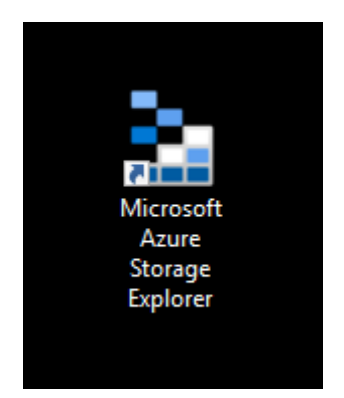

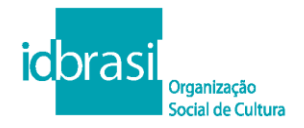

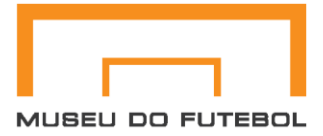

2 – Após executar o Microsoft Azure Storage Explorer, ele abrirá conforme a imagem abaixo.

2.1 – Para ter acesso as pastas da rede clique em:

### **Storage Accounts > idbrasil > File Shares > idbrasil**

2.2 – A partir daqui serão apresentados os arquivos do MDF e do MLP conforme imagem abaixo:

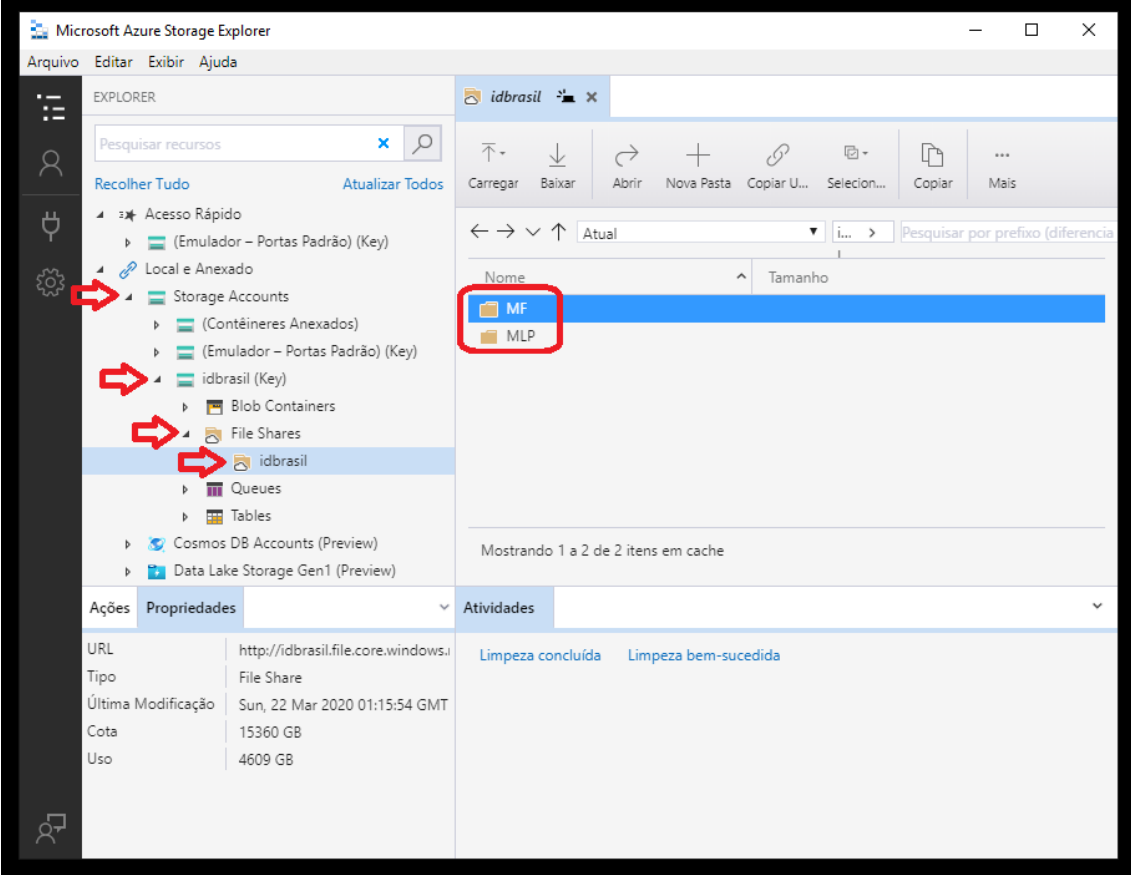

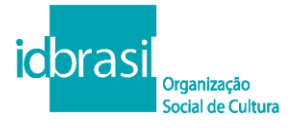

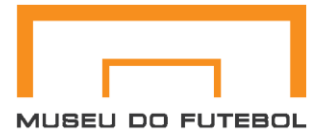

Todos os arquivos da nossa rede está na nuvem, e funcionará da mesma forma que utilizamos nos computadores no Museu do Futebol ao clicar na pasta Dados.

Na imagem abaixo, há um exemplo por onde acessei a pasta **MF > DO > Arquivo que vou trabalhar.docx.**

3 –Para acessar algum arquivo da rede basta escolher a pasta desejada, ir até o arquivo ou pasta, clicar com botão direito do mouse em **"Baixar"** ou utilizar o botão **"Baixar"**.

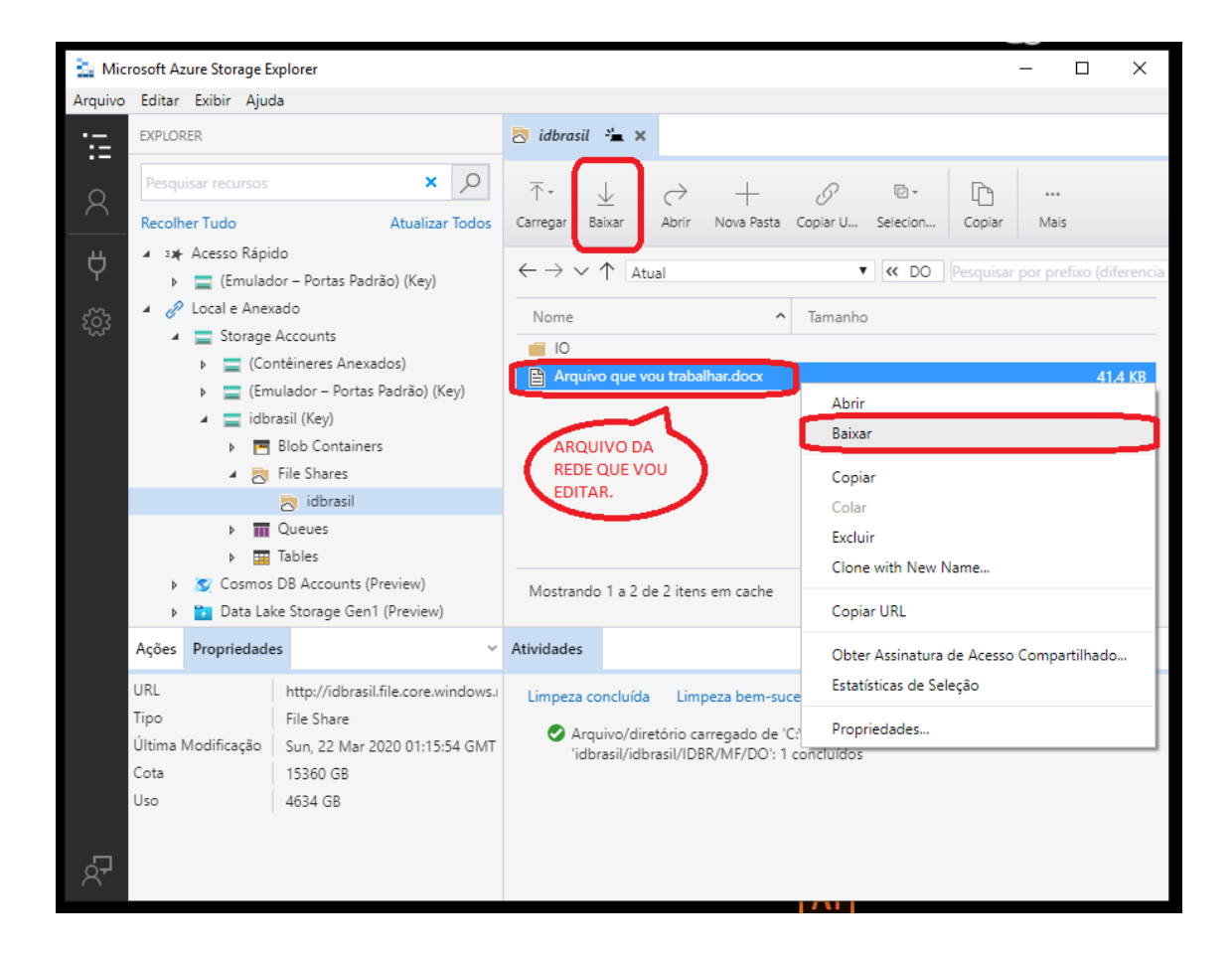

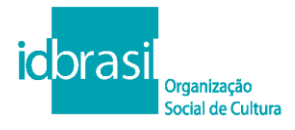

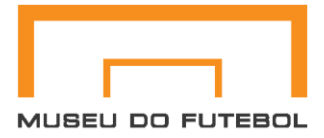

3.1 – Após clicar em **"Baixar"**, será aberta a janela que solicita onde seu arquivo será salvo. Escolha o lugar desejado e clique em **"Salvar**".

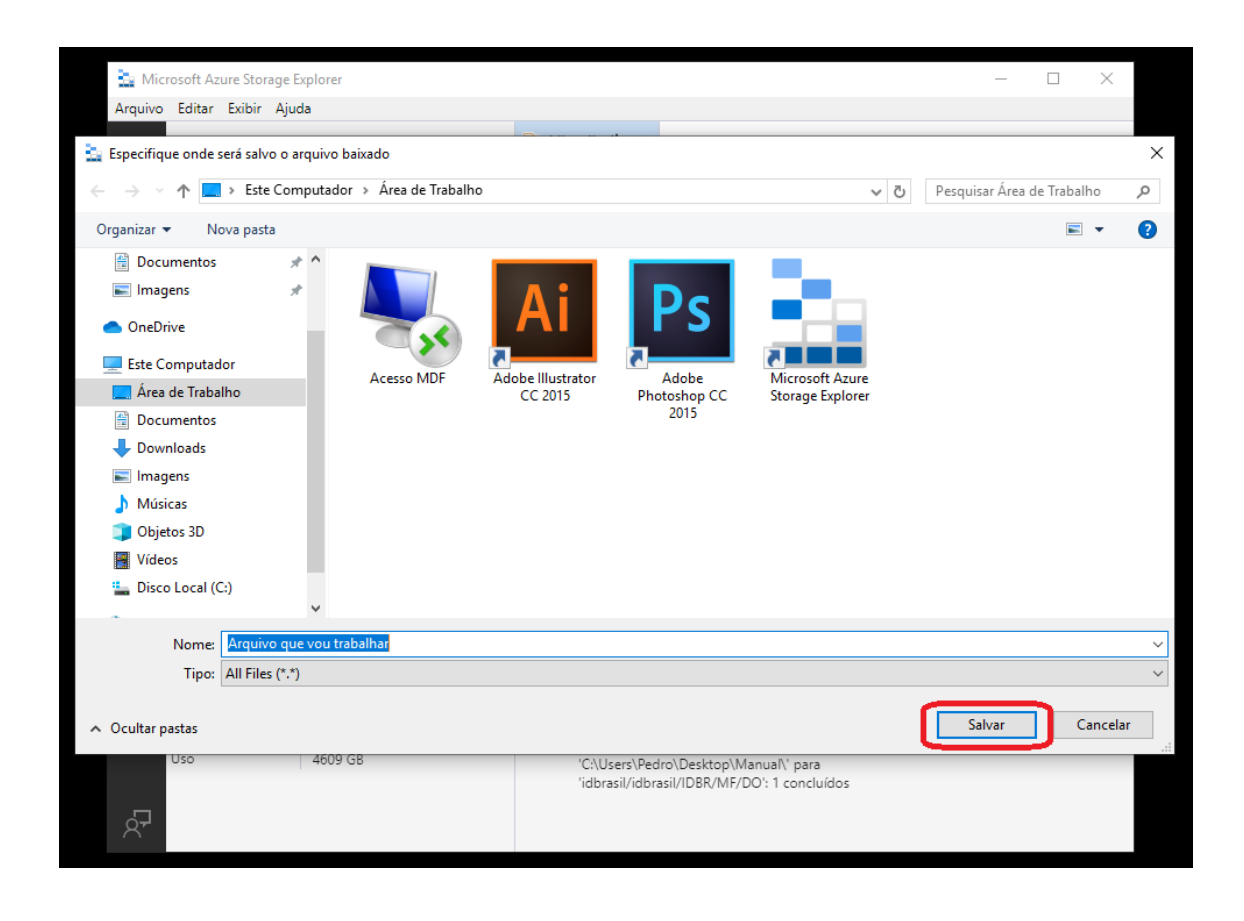

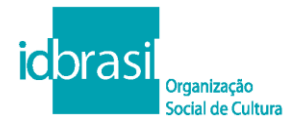

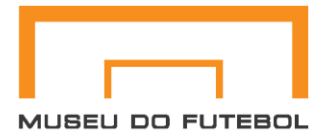

4 – Com o arquivo salvo em seu computador, abra-o e edite conforme sua necessidade. Em seguida, vamos enviá-lo de volta para a rede.

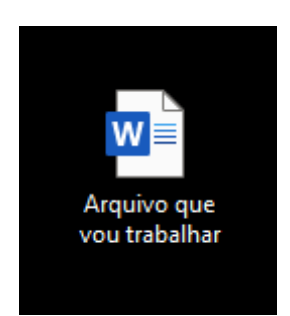

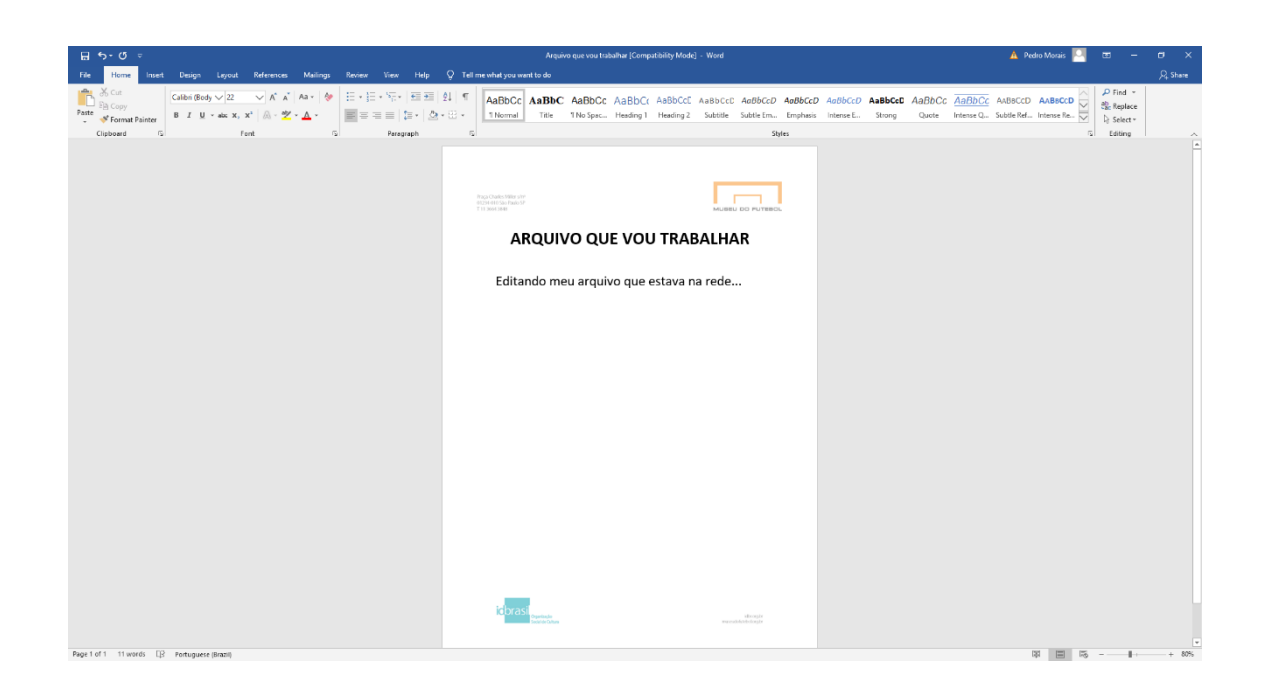

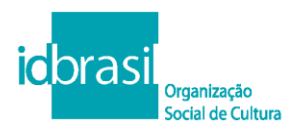

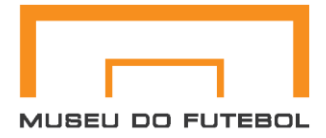

5 – Depois de ter trabalhado seu arquivo, envie novamente para a rede para manter o arquivo atualizado para todos, para que todo o Núcleo tenha acesso ao que foi atualizado.

Para isto, basta clicar no botão:

**"Carregar"**>**" Carregar Arquivos..."**

#### **Lembre-se de estar na pasta original que o arquivo baixado**

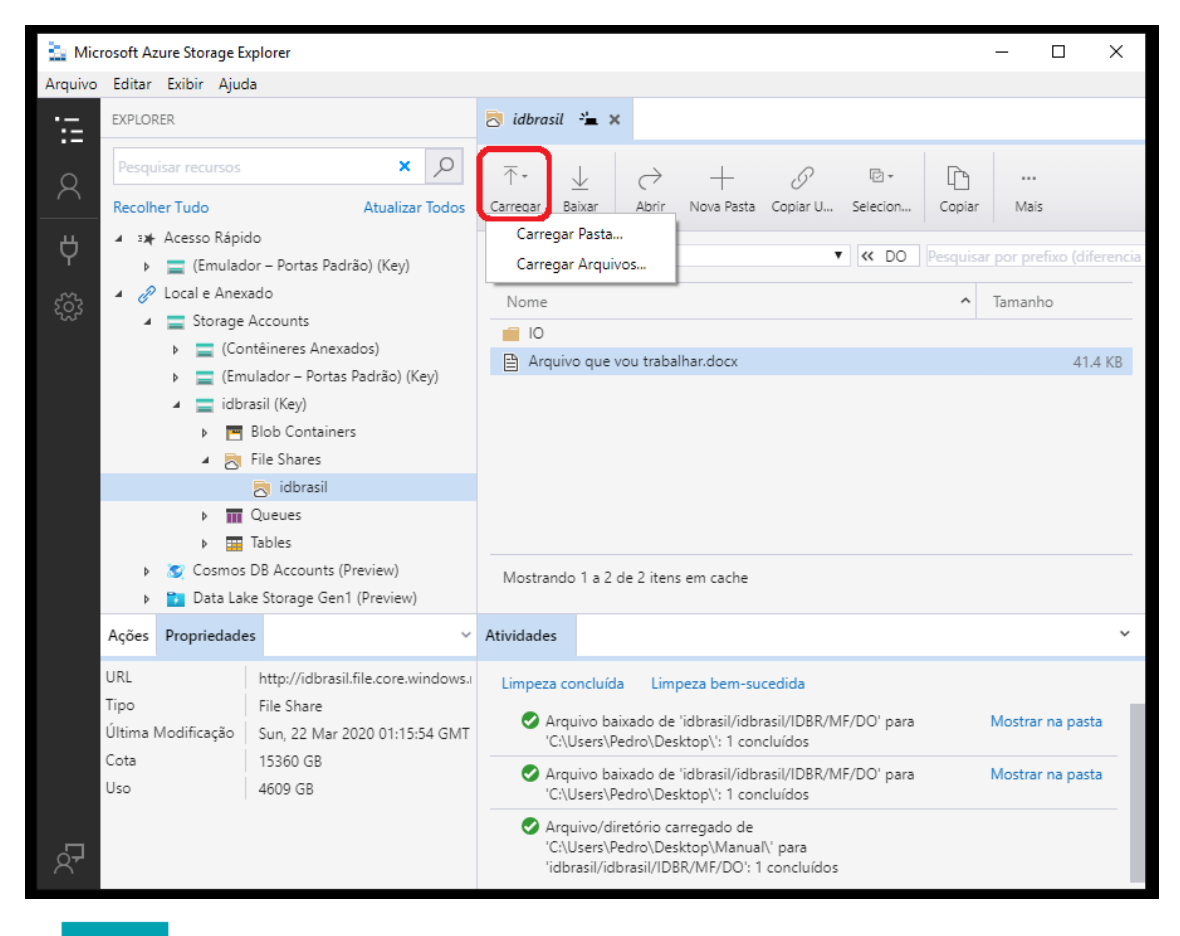

oras Organização Social de Cultura

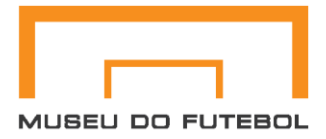

5.1 – Será aberta uma nova caixa conforme a imagem abaixo, clique no botão: **"Nenhum arquivo selecionado".**

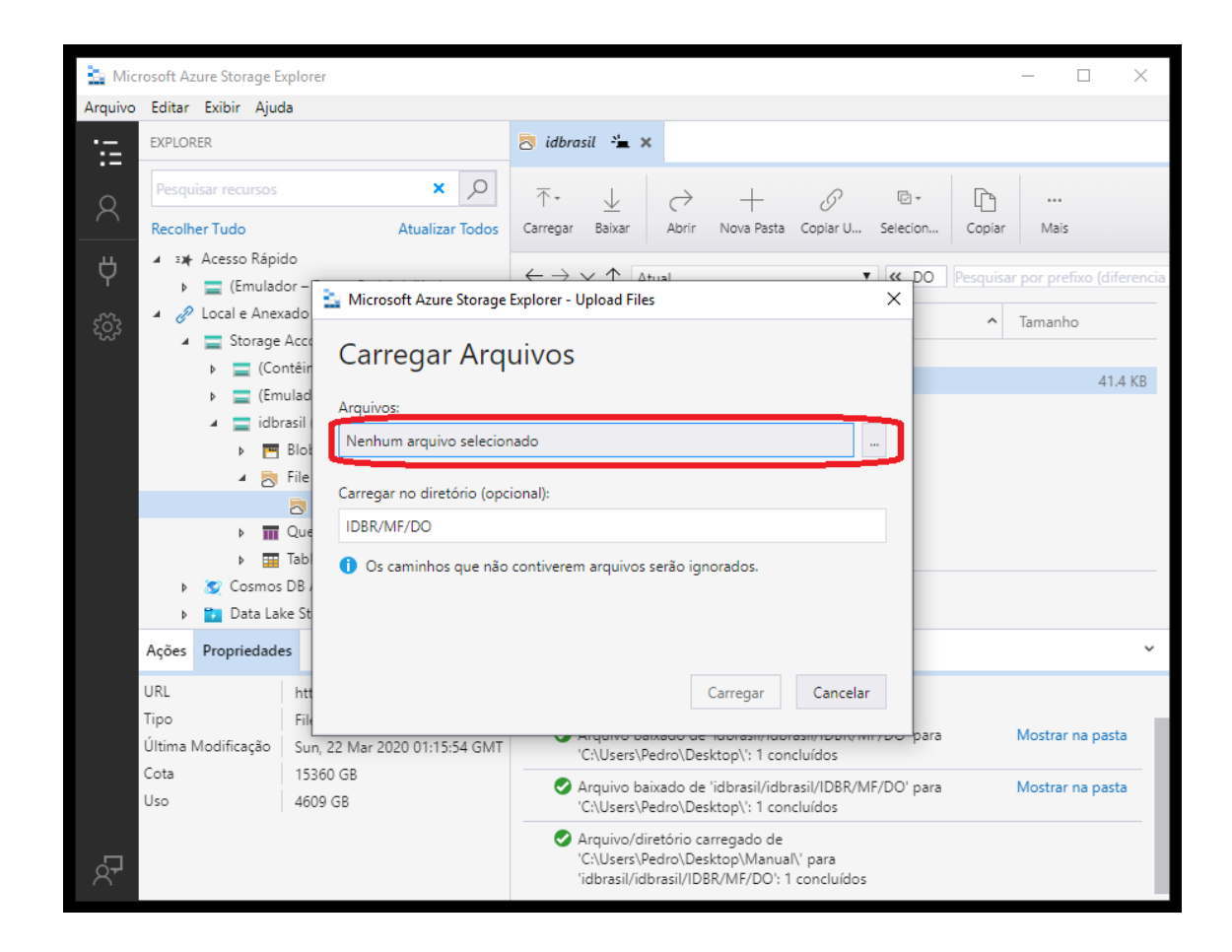

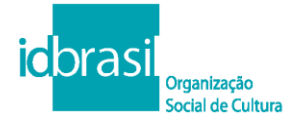

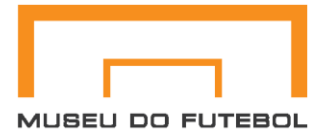

5.2 – Selecione o arquivo que você editou e clique no botão **"Abrir"**.

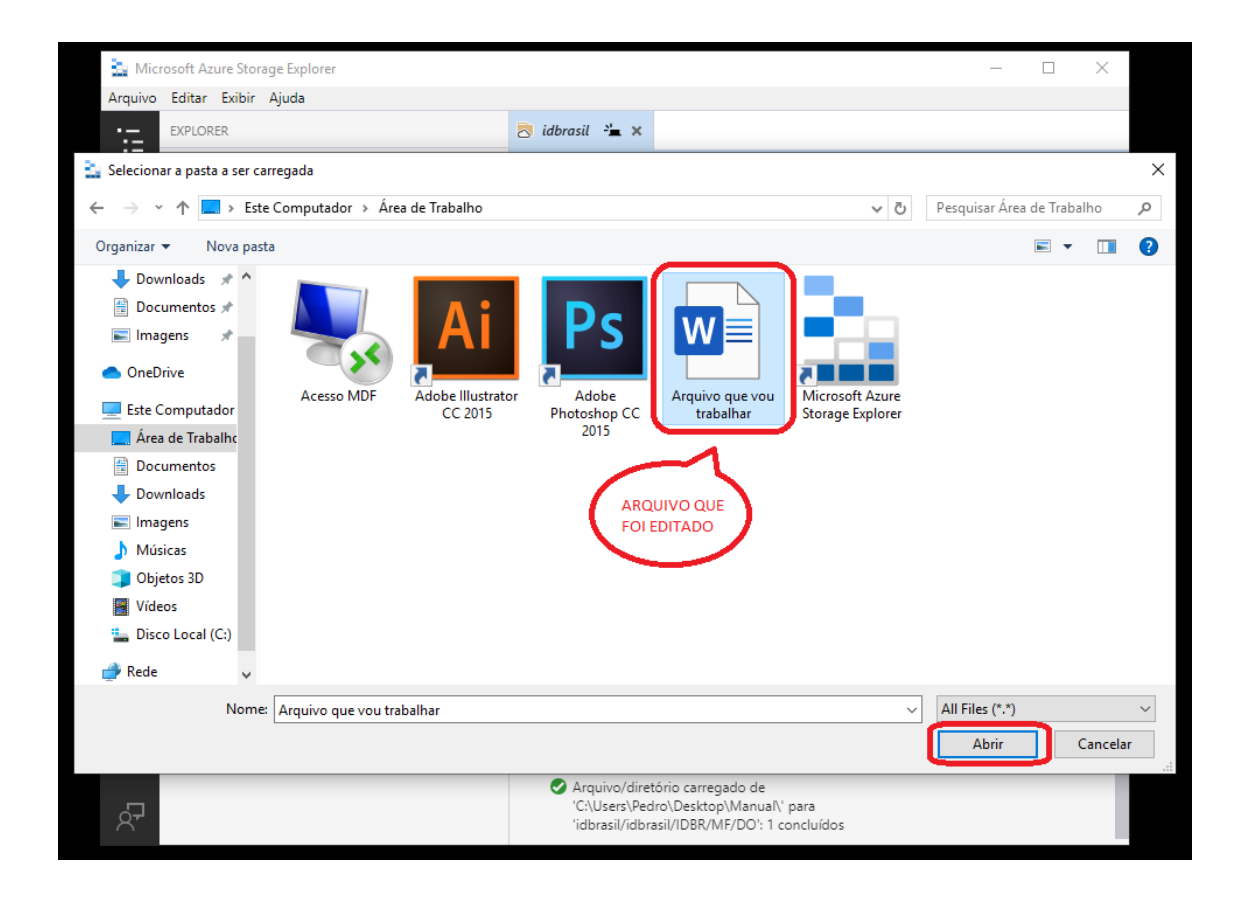

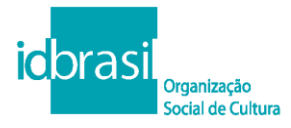

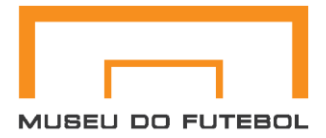

5.3 – Após selecionar o arquivo, clique no botão **"Carregar"**.

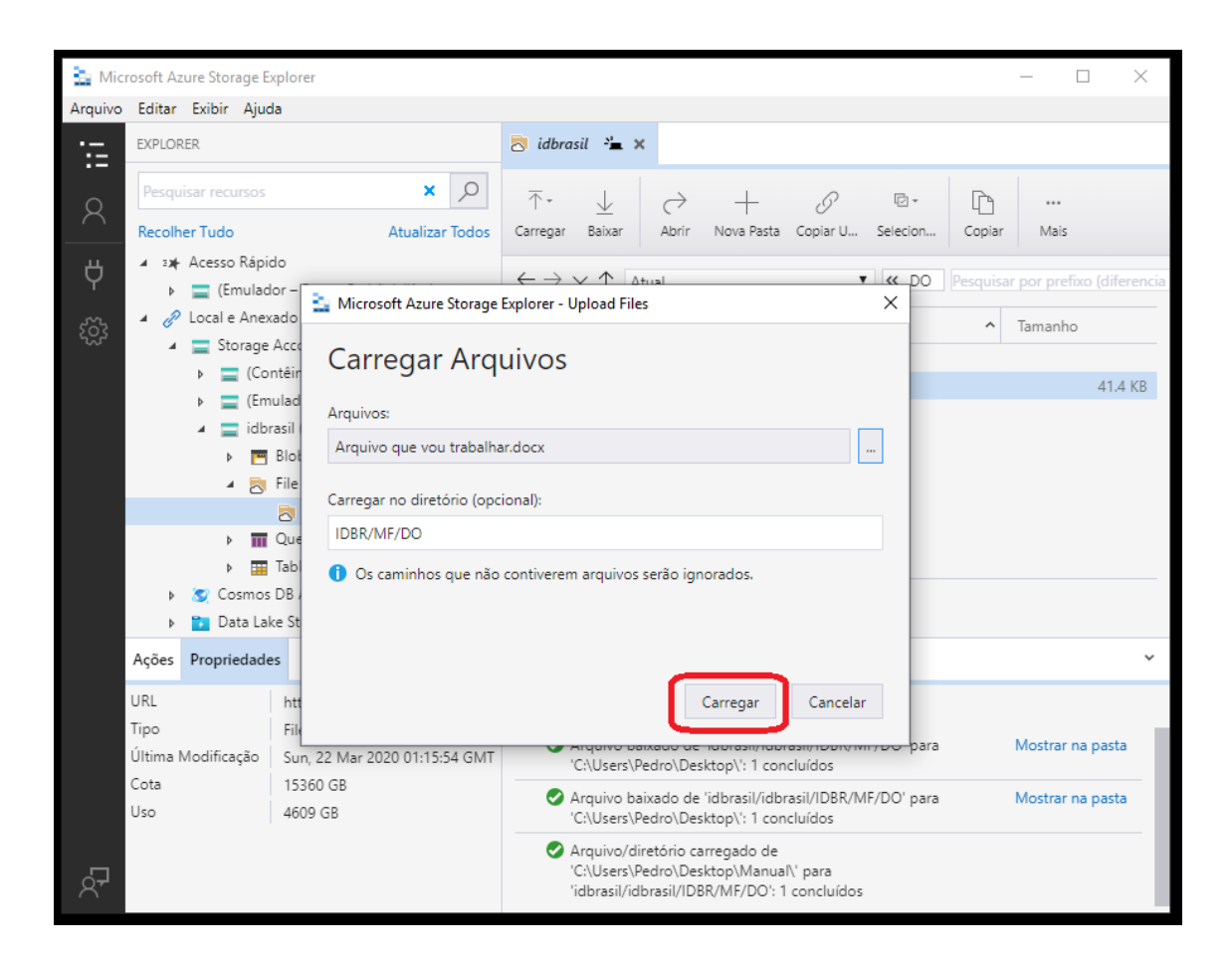

**Tobrasi** Organização Social de Cultura

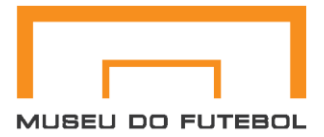

# Pronto, feito estes procedimentos seu arquivo estará salvo e seguro na rede (Microsoft Azure Storage Explorer).

**Observação:** Se pretende manter o mesmo nome do arquivo e subscrever, ao enviar este mesmo arquivo que está com o mesmo nome do download, o sistema indica um alerta como mostra a imagem abaixo na caixa de **"Atividades".**

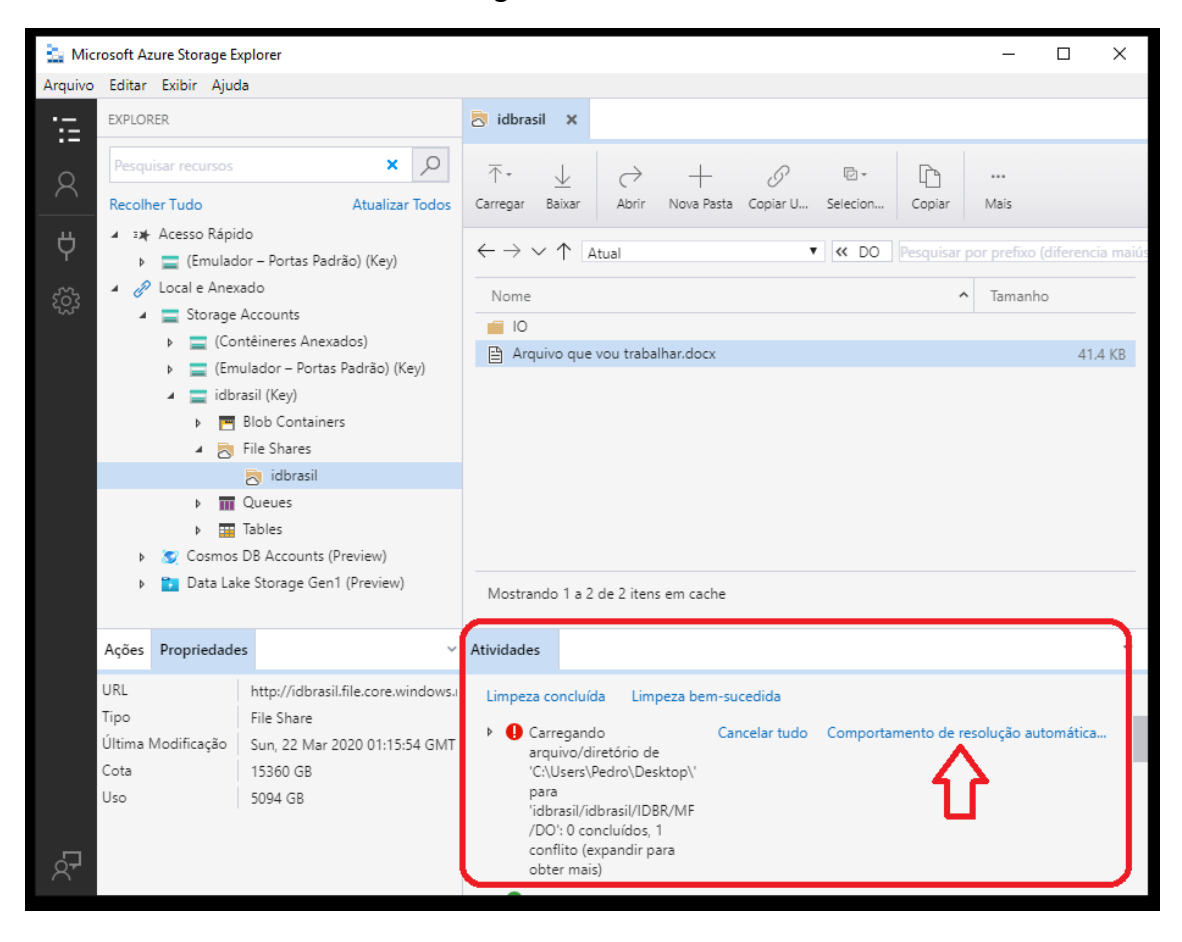

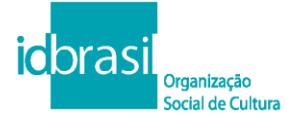

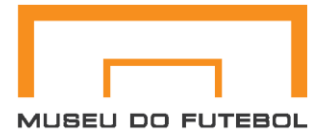

## Neste caso, para escolher uma ação clique em **"Comportamento de resolução automática"**.

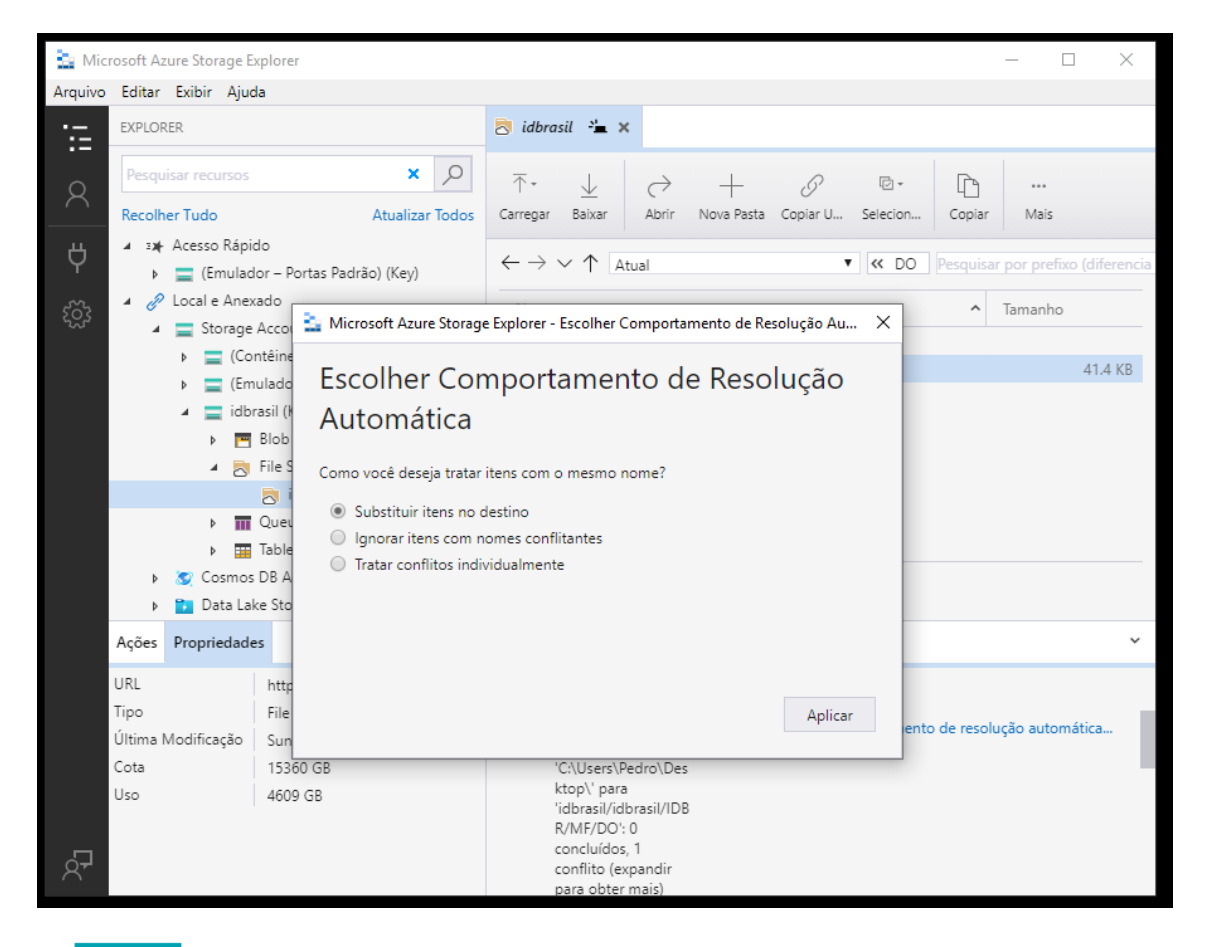

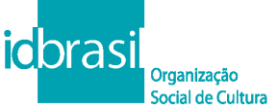

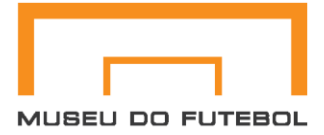

Selecione a opção **"Substituir itens no destino"**e clique em aplicar, para substituir o item que você editou.

Ou salve o nome do arquivo de forma organizada em seu computador ou como achar melhor para trabalhar.

Qualquer dúvida estaremos à disposição para auxiliar por email, Whatsapp e remotamente.

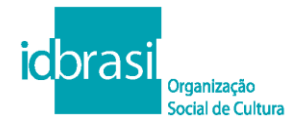